## **IF303DTM - Device Type Manager**

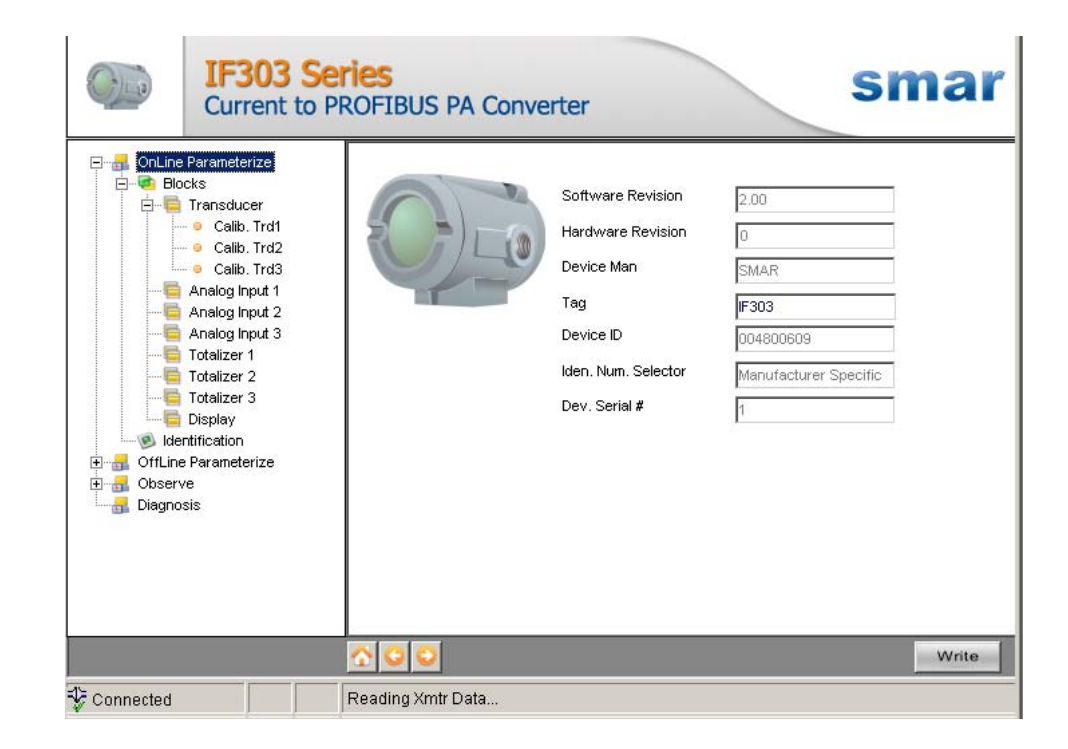

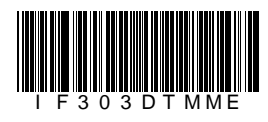

**NILG602** 

**IF303DTM JAN / 09**

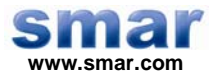

**Specifications and information are subject to change without notice. Up-to-date address information is available on our website.** 

**web: www.smar.com/contactus.asp** 

### **INTRODUCTION**

IF303DTM is from the family of Smar's DTMs PROFIBUS.

With IF303DTM is possible to have access to many functionalities of IF303 converter:

- $\checkmark$  Converter Identification and Manufacturing Data;
- $\checkmark$  Converter Adjustment to the Working Range;
- $\checkmark$  Device Configuration;
- $\checkmark$  Equipment Maintenance.

For further details about topics above, refer to the IF303 manual.

# **TABLE OF CONTENTS**

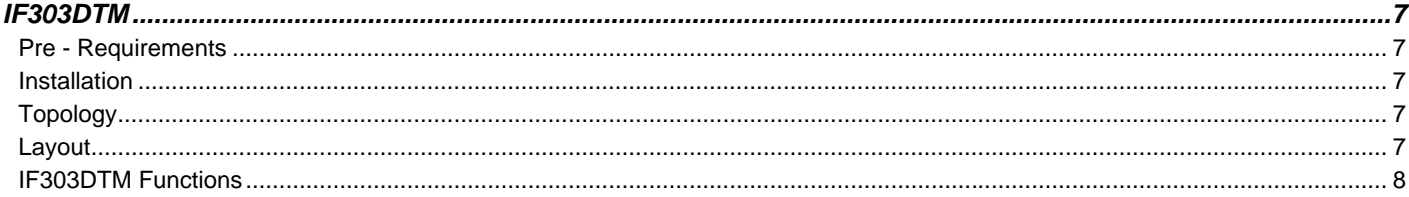

### **IF303DTM**

#### *Pre - Requirements*

The user needs to be familiar with the use of frame application FDT (Field Device Tool).

#### *Installation*

To do the IF303DTM installation and all Smar's DTMs, run the file **setup.exe** from CD **Smar Device Library**. After ending the CD-ROM installation, get into DTMs catalog from frame application to update DTMs list.

The download of installation package of Smar's DTMs can be done at [http://www.smar.com/support.asp.](http://www.smar.com/support.asp) The user has to do a login at site.

IF303DTM could be integrated in all frame applications according to the version 1.2 of the FDT/DTM standard.

#### *Topology*

After IF303DTM is installed and included at DTMs frame application catalog, a DTMs topology must be mounted (representing the devices physical topology).

On top must be inserted the communication DTM (responsible for communication between the computer and the first element from physical topology). The IF303DTM is the last element of topology (represents the IF303).

In many cases, is necessary a DTM gateway type (responsible for communication protocol conversion). The IF303DTM could be used with Communication DTM and Gateway DTM from other manufacturers, if they comply with FDT 1.2 standard.

| Host PC<br>is Pro adapter* |             |  |
|----------------------------|-------------|--|
|                            | is Pro Com. |  |

*Figure 1 – "Add Device" Screen* 

Before changing IF303DTM to online, verify in the topology, if the address set in IF303DTM is the same of the IF303 device address. If it is not, change to the correct address through the DTM communication.

While the IF303DTM is offline (not connected), only the option **Offline Parameterize** will be enabled. After connected, will be possible to have online access to many functionalities of IF303:

- Online Parameterize
- Observe
- Diagnosis

#### *Layout*

The DTMs from Smar follow a standard layout. The parameters are distributed in many screens according to its functionality. The screens can be accessed by clicking the DTM options. Every time you click an option, all the screen parameters relative to the selected option will be read from the device.

Each DTM screen with parameters that can be written has a **Write** button. When any parameter is modified, the relative field will change its color. After writing, the DTM realizes the reading of the changed parameters and updates the screen.

In the figure below, the IF303DTM Online Parameterization navigation tree can be seen. The other options also appear.

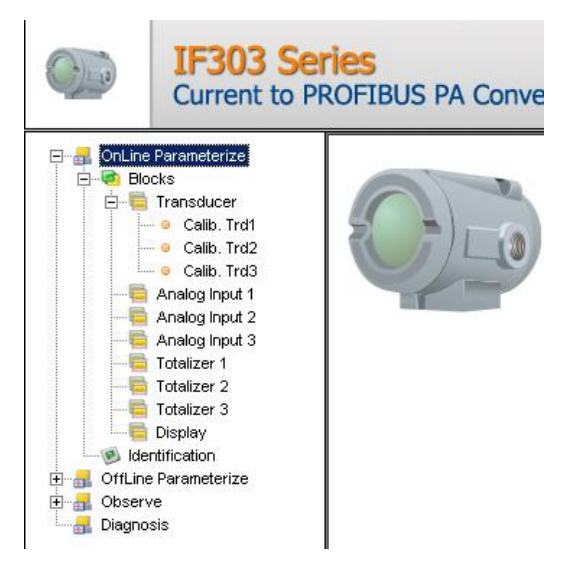

*Figure 2 – IF303DTM navigation tree* 

In the window's bottom part the user has access to navigation buttons **In the window's bottom** part the user has access to navigation buttons **In the U.S.** They allow go to home page, back to previous page or go to next page, respectively.

The communication status can be verified - connected or disconnected:

Connected  $\overline{\phantom{a}}$ 

**Disconnected** 

#### *IF303DTM Functions*

Below we have a brief description about each IF303DTM function.

1. **Online Parameterize** – This function is used to make the IF303 online parameterization, is enabled when the IF303DTM is online. The user level access for this function is "Operator" (read only) and "Maintenance" (complete access).

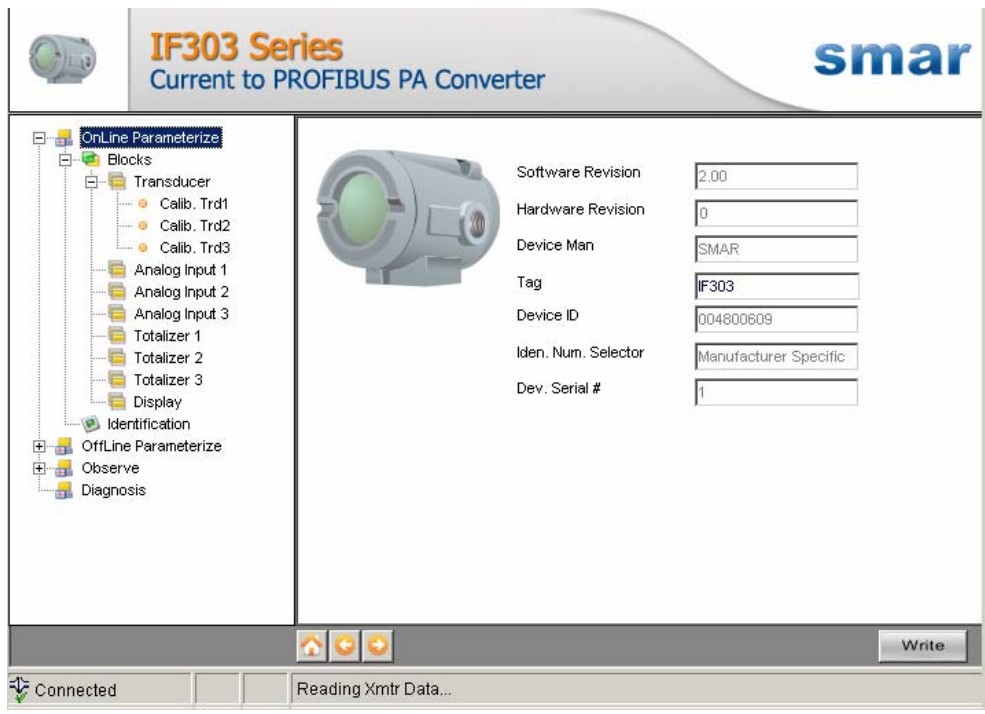

*Figure 3 – IF303DTM "Online Parameterize" Screen* 

2. **Offline Parameterize** - This function is used to make the IF303 offline parameterization, the parameter values configured in this function can be write in IF303 through the **Download** function. The user level access for this function is "Maintenance".

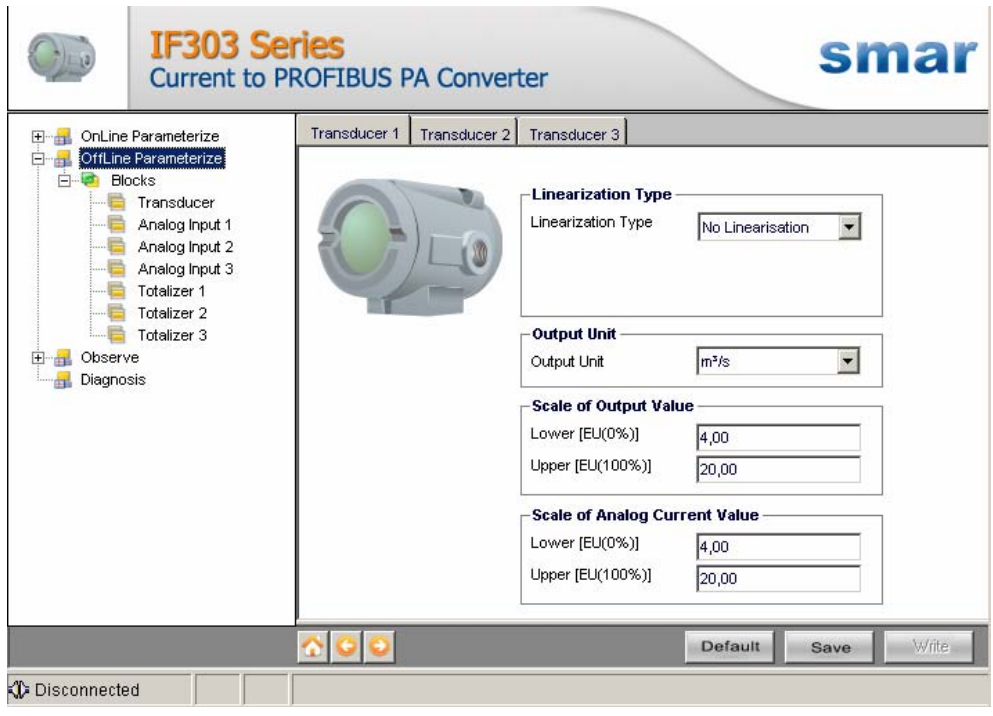

*Figure 4 – IF303DTM "Offline Parameterize" Screen* 

3. **Observe** – Through this function is possible to monitor the main process variables. This function is enabled when the IF303DTM is online. The user level access for this function is "Operator".

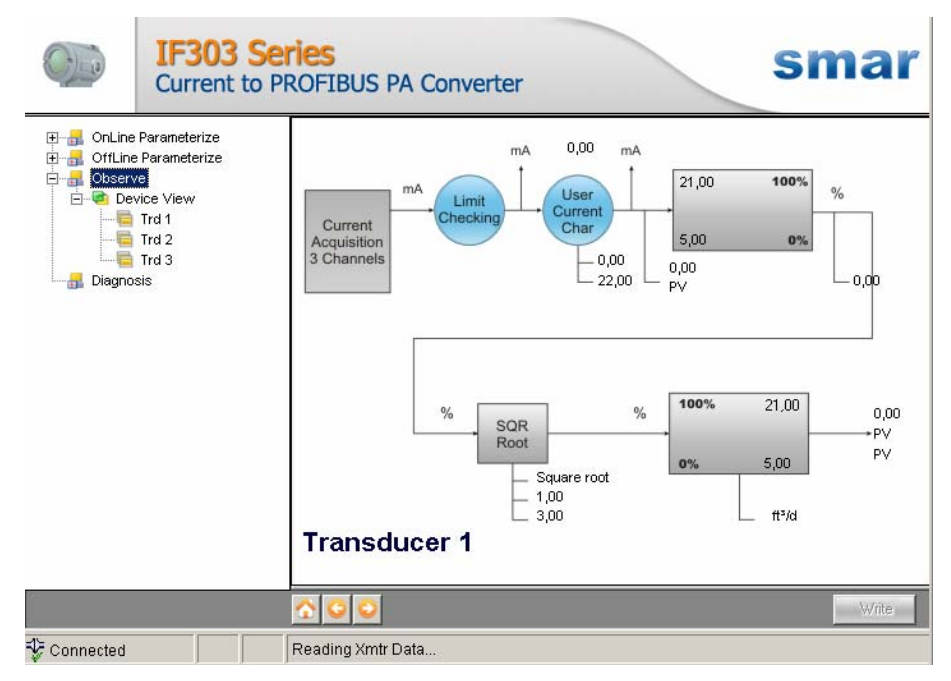

*Figure 5 – IF303DTM "Observe" Screen* 

4. **Diagnosis** – Through this function, the user has access to the IF303 diagnostic parameters. This function is enabled when the IF303DTM is online. The user level access for this function is "Operator".

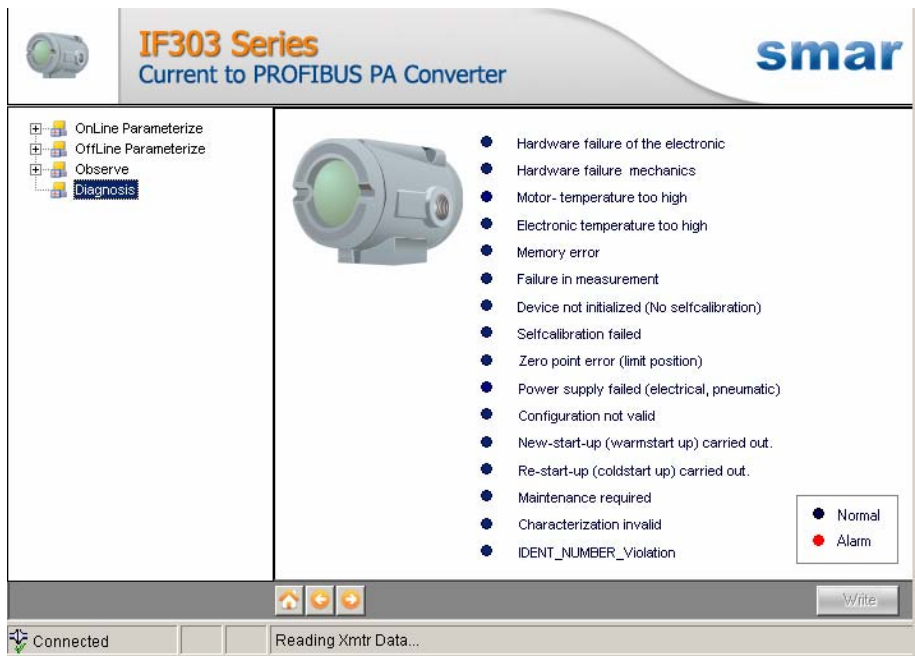

*Figure 6 – IF303DTM "Diagnosis" Screen* 

- 5. **Upload** This function reads the IF303 parameters and updates the IF303DTM database with the recent values. This function is enabled when the IF303DTM is online. The user level access for this function is "Maintenance".
- 6. **Download** This function writes the parameters configured in the IF303 **Offline Parameterize** function. This function is enabled when the IF303DTM is online. The user level access for this function is "Maintenance".